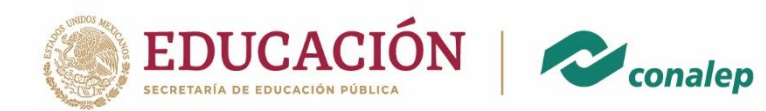

# Manual Sistema Integral Docente (SID)

## Asignación Comisión Evaluadora

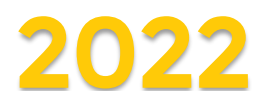

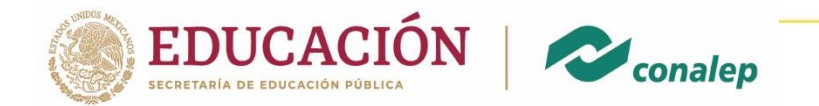

La aplicación de este instrumento lo realiza el Responsable de Formación Técnica.

#### 1. Ingresar al Sistema Integral Docente (SID)

Para ingresar al Sistema debe hacer clic sobre el acceso directo a la siguiente liga https://vdocente.conalep.edu.mx, o ingresarla en la barra de direcciones de su navegador Web, accediendo con la cuenta de correo institucional.

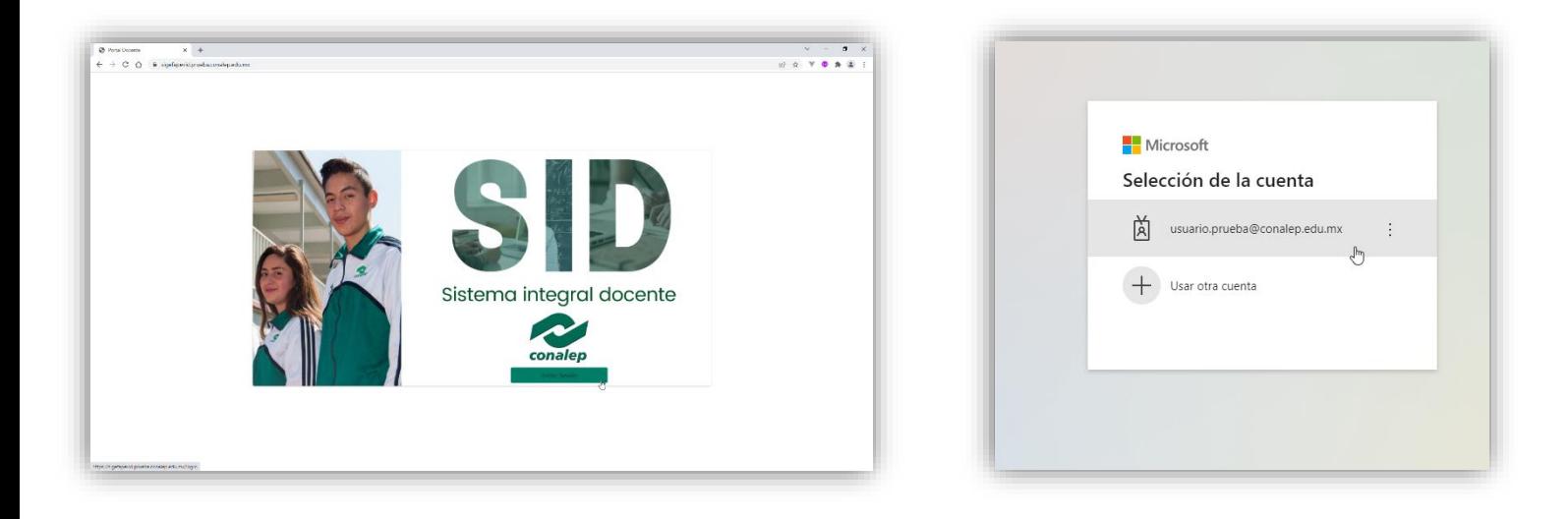

Escribir la contraseña de su cuenta de correo institucional.

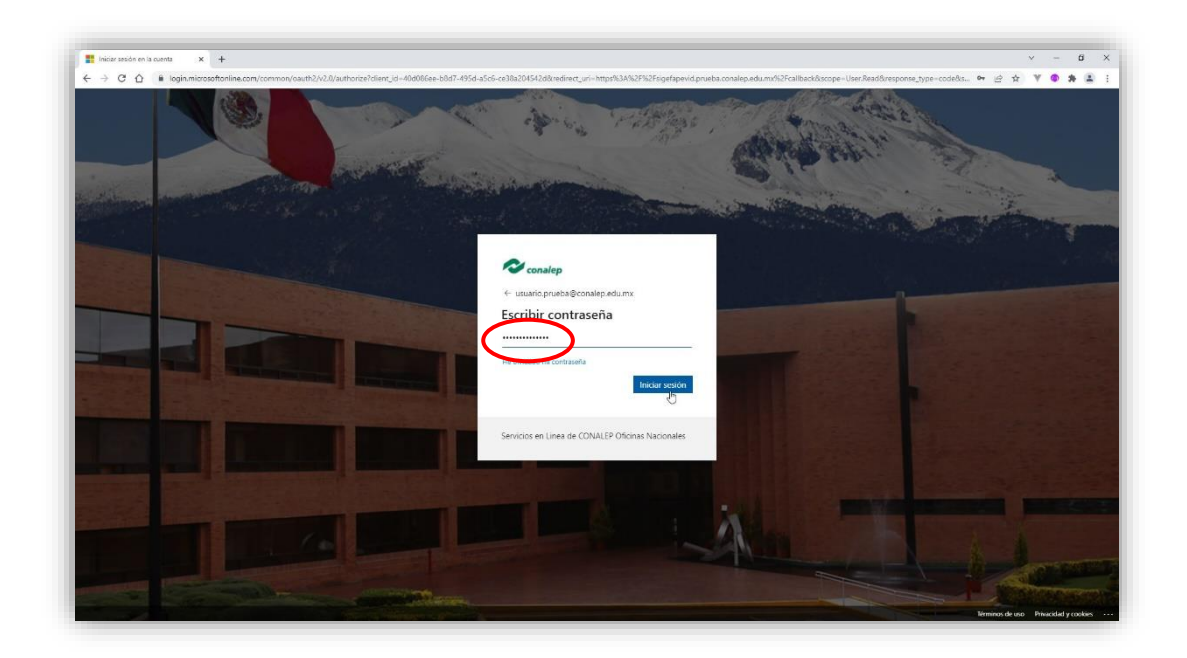

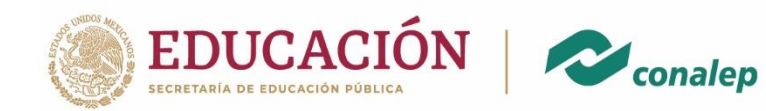

#### 2. Página principal

Es importante conocer el aviso de privacidad, una vez comprendidos los términos, dar clic en el botón inferior derecho.

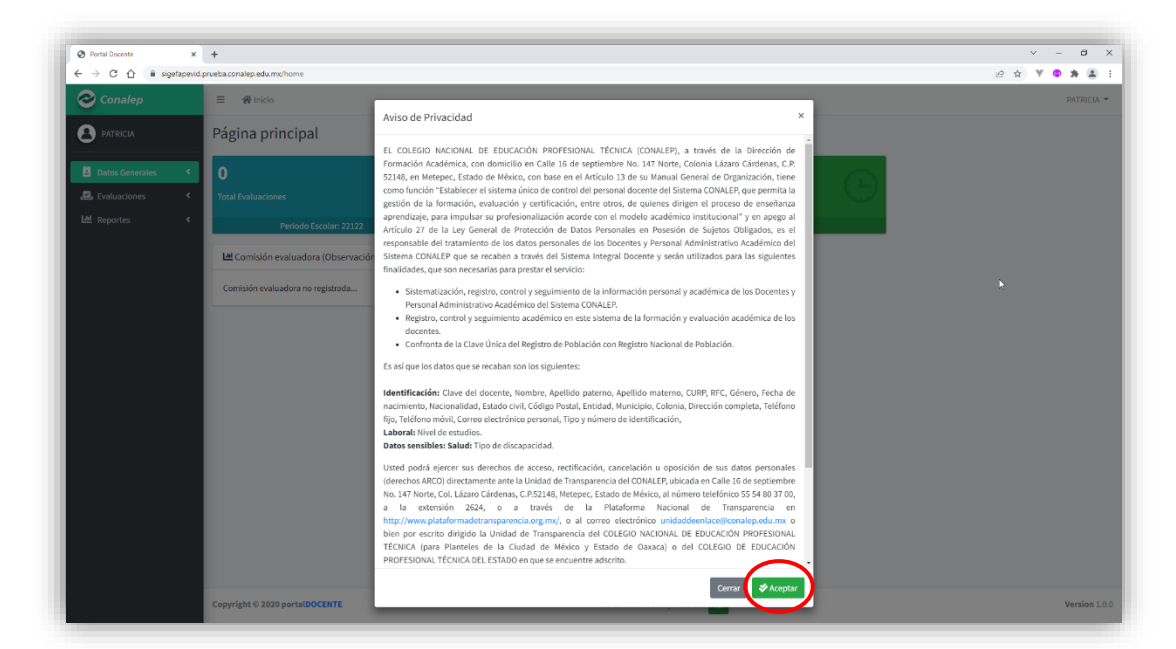

A continuación, se muestra la página principal del Sistema.

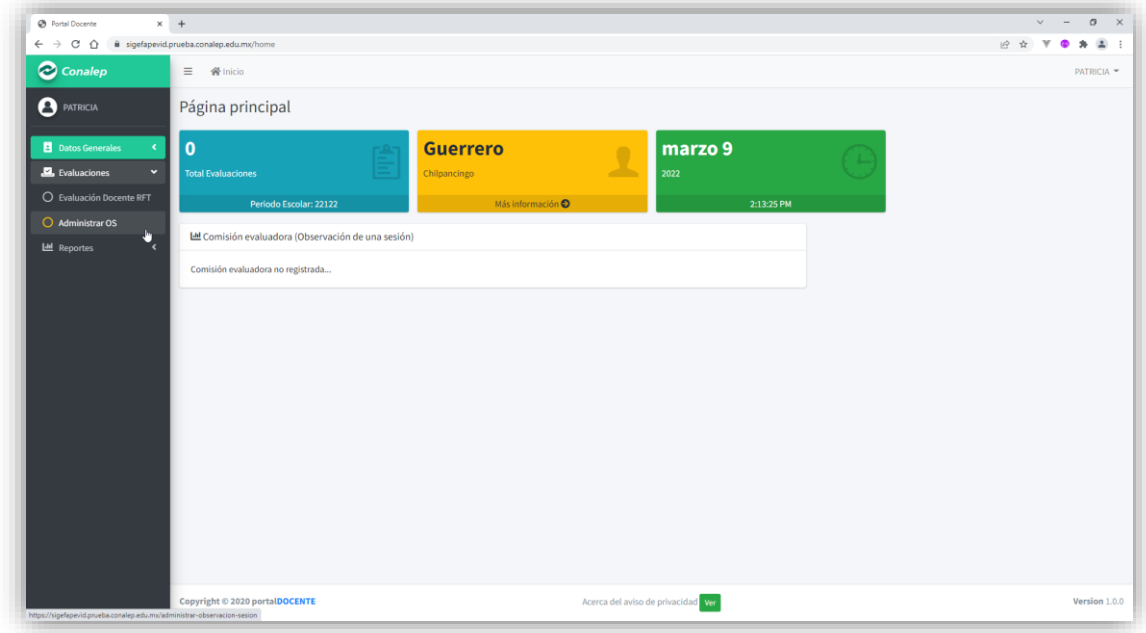

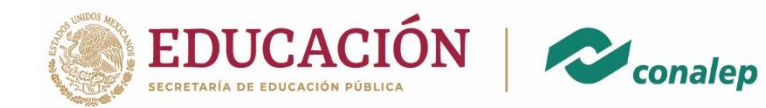

### 3. Asignación de Docente Evaluador

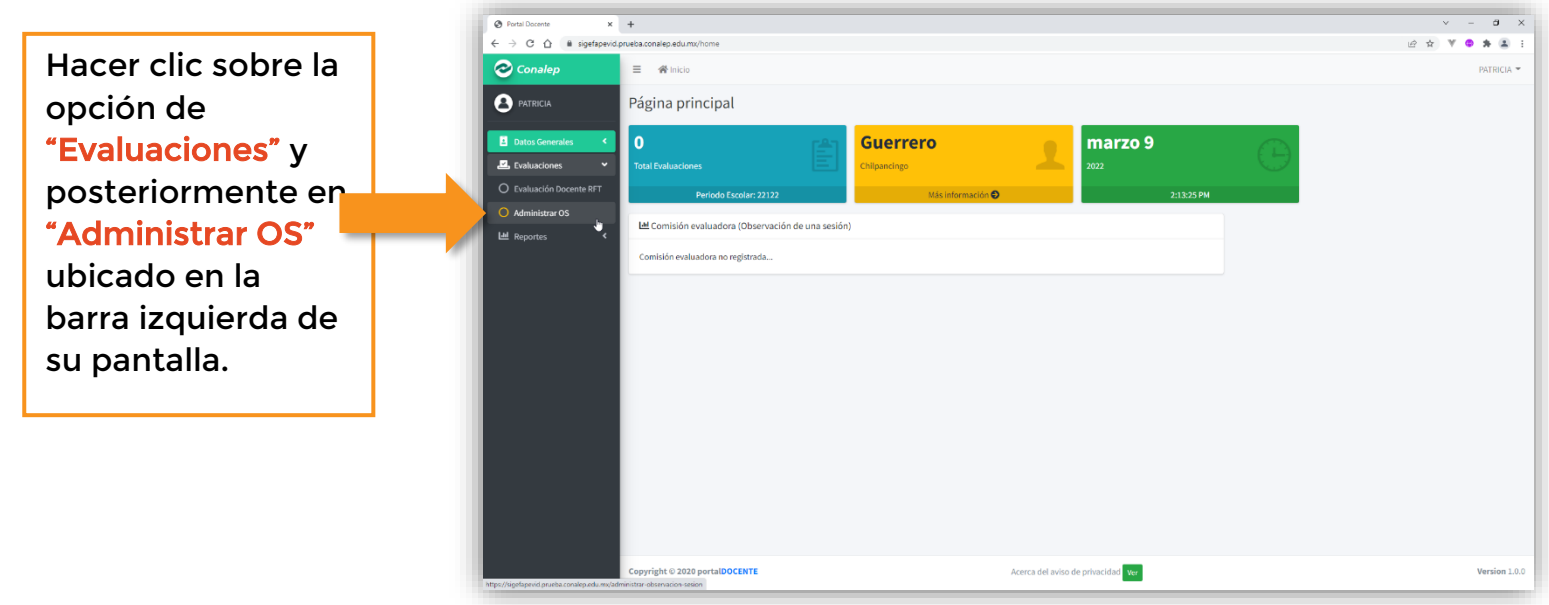

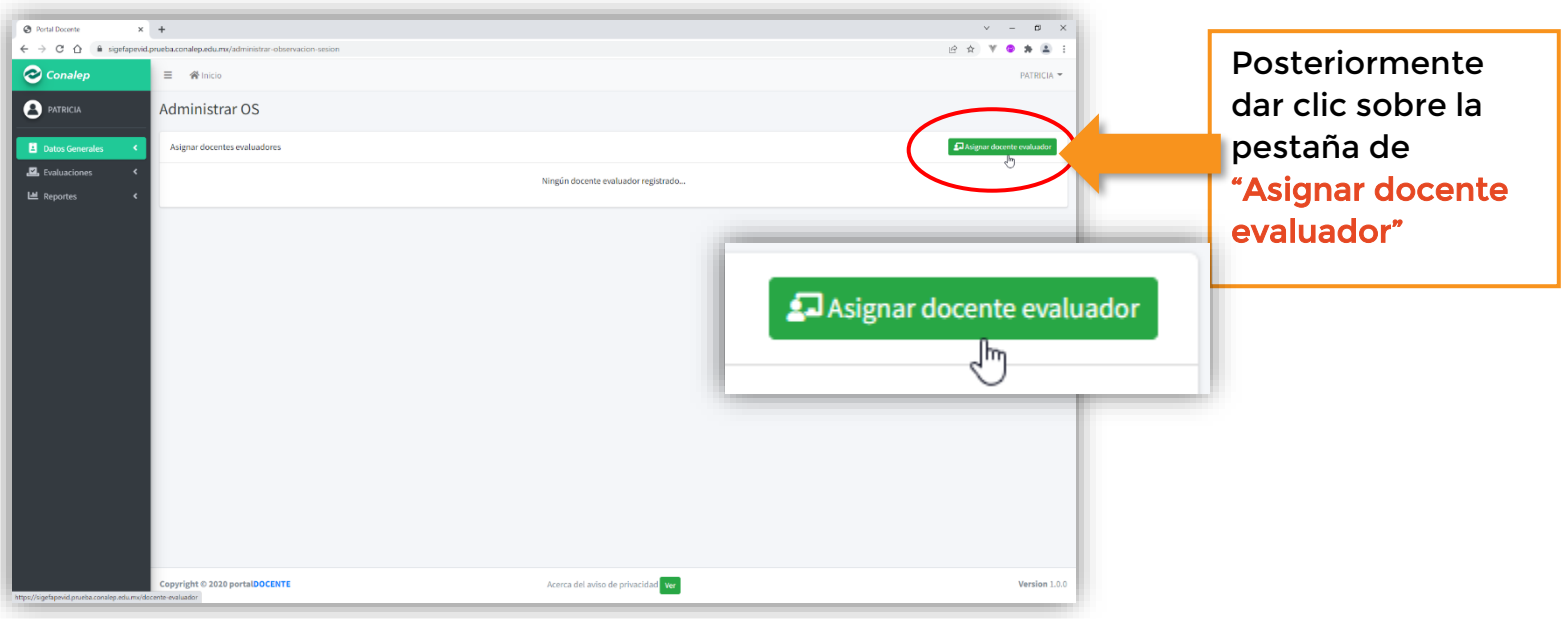

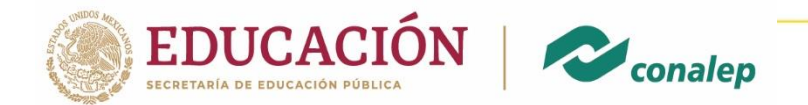

Al hacer clic sobre el icono anteriormente indicado, el Sistema muestra la siguiente pantalla:

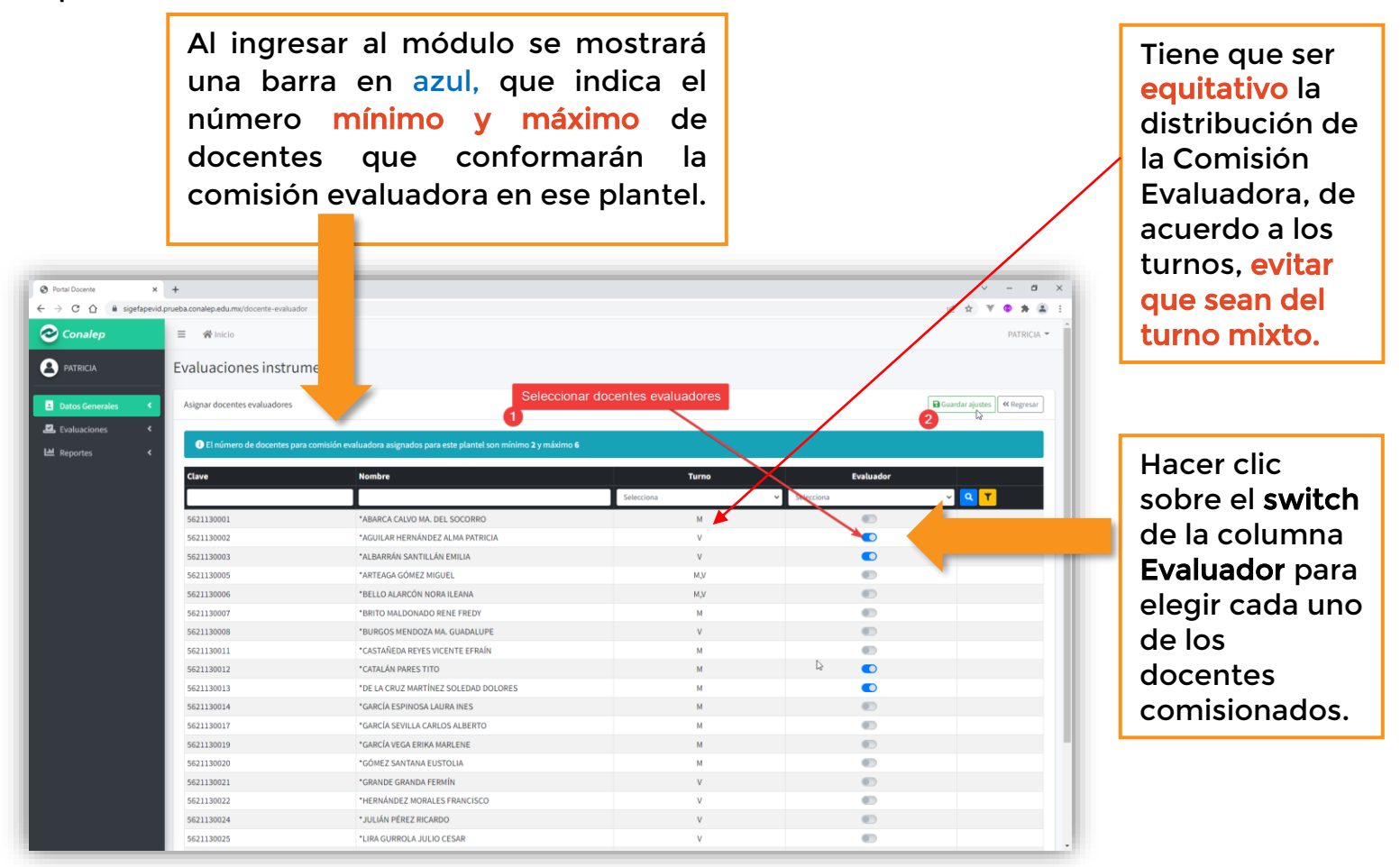

#### Una vez elegido a los docentes hacer clic en el botón Guardar ajustes.

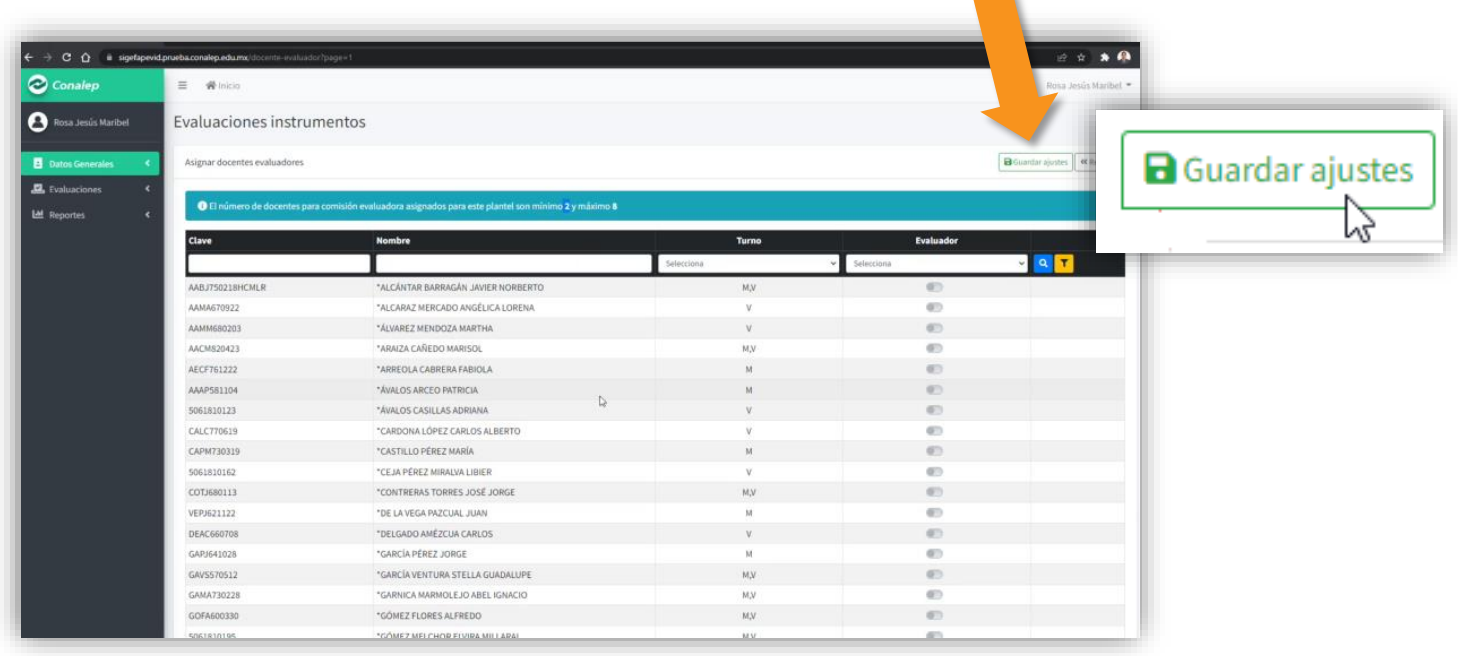

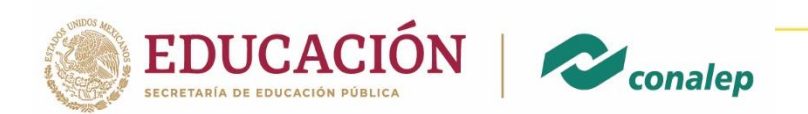

Posteriormente, el Sistema le mostrará el mensaje ¡Correcto! Se realizó la asignación de docentes. Además, se puede visualizar a los docentes que evaluará.

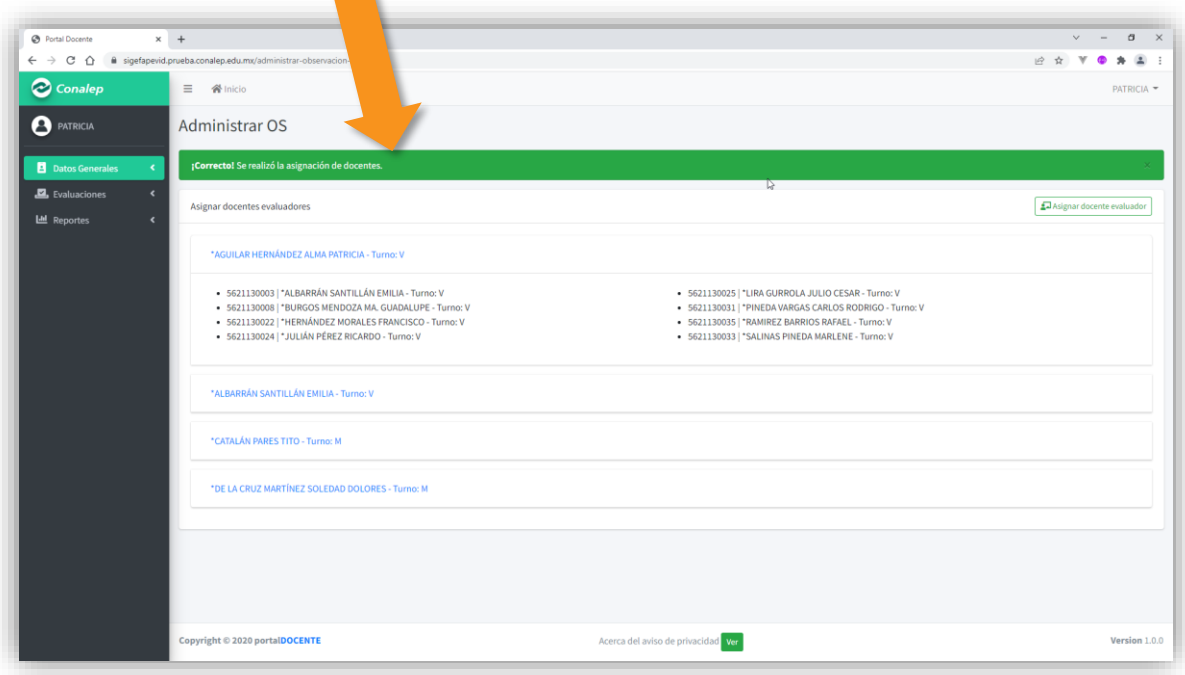

Una vez aceptado los ajustes se mostrará un listado de los docentes comisionados, así como, cada uno de los docentes a evaluar.

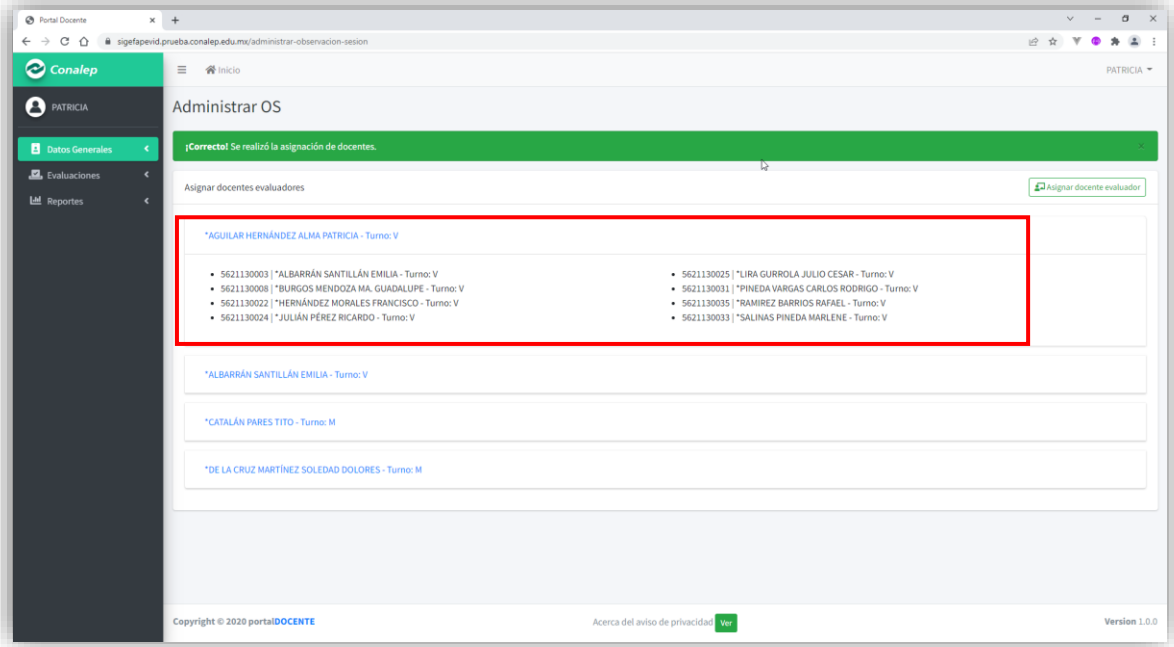

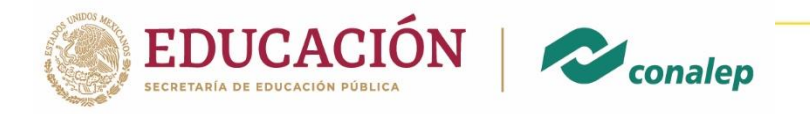

Finalmente, en la página principal se mostrará un listado con:

- 1. Nombre del docente evaluador
- 2. Número de docentes a evaluar
- 3. Porcentaje de avance

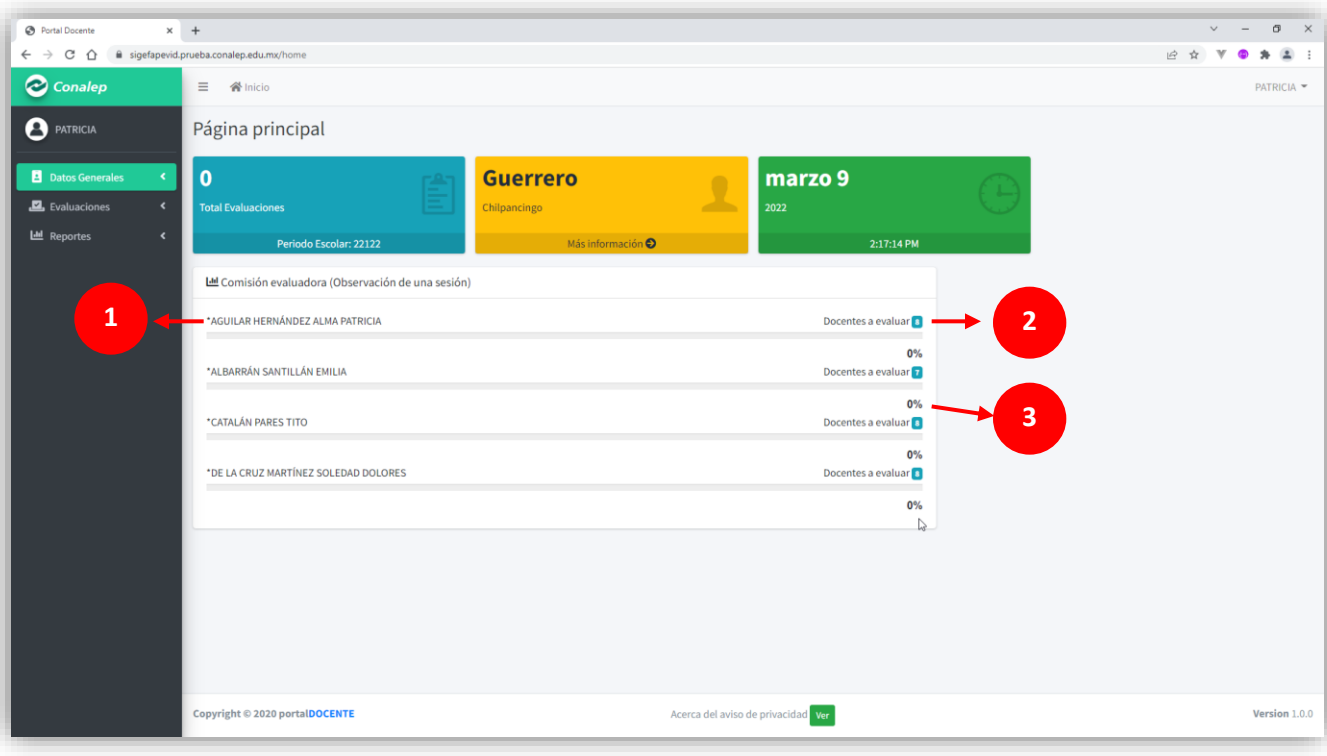

#### **iGracias!**